## **This Document is a guide to setting-up your computer for eLearning.**

### **If you are still having difficulty after following these steps, call the PinnacleHealth IS Help-desk @ 231-8870.**

### **Internet Browser Options**

**Temporary Cookies -** Browsers must be set to accept temporary cookies, also known as per-session cookies. Temporary cookies are not stored on the computer's hard drive.

Here are the steps for enabling temporary cookies:

- 1. Open Internet Explorer
- 2. Go to the Tools menu and choose Internet Options
- 3. Choose the Privacy tab and click on the Advanced button
- 4. Choose to override automatic cookie handling by marking the checkbox. Make sure that you **Accept First and Third-party cookies**. Also, choose to **Always allow session cookies** by marking the checkbox.

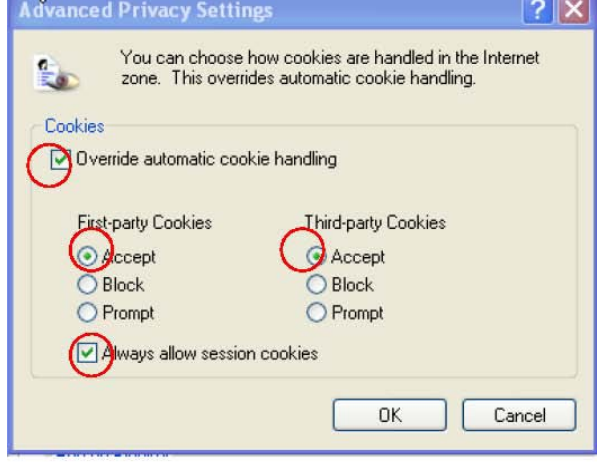

General Security Privacy Contem Connections Programs Advanced Settin To use the slider to set privacy level instead of using custom<br>Reparatings, click the Delault button. Custom · Advanced or imported settings Sites Inport Advanced Default 1 Pop-up Blocke Prevent most pop-up wincows from Block pop-ups Settings... OK | Cancel | Appl,

nternet Outio General Security Privacy Content Connections Piograms Advenced Settings a To use the slider to set privacy level instead of using custom<br>settings, click the Default button. **Custom** -Advanced or imported settings Sites. Import... | Advanced... | Defaut **D-up Blocke** Prevent most pop-up windows from appearing  $\overline{\bullet}$ Block pop ups  $\begin{tabular}{|c|c|} \hline \textit{Sobings...} \\\hline \end{tabular}$ DK Cancel Apply

5. Click OK

**Cookies -**Set browser to allow lms.netlearning.com site cookies

- 1. From the Tools menu on your browser, choose Internet **Options**
- 2. Choose the Privacy tab and click on the Sites button
- 3. Type in the web site's address that you want to allow cookies from and click on the Allow button
- 4. When you have finished adding the sites, click on the OK button.

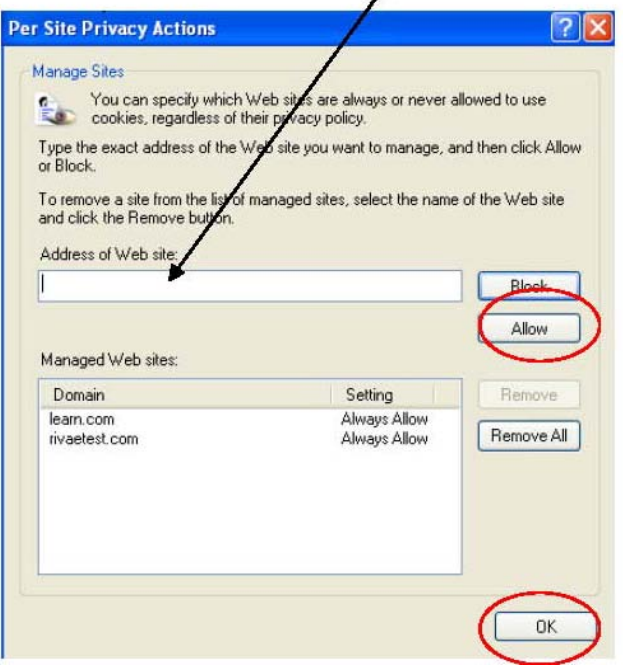

 $\overline{ }$ 

**Pop Up Blockers** - must sometimes be disabled in order to allow applications to load all pages and windows properly. There are many toolbar applications from many different software providers such as Yahoo and Google; in fact, there are too many for us to provide detailed instructions for all. Please refer to the appropriate documentation or contact your IT department if you require assistance in disabling pop up blockers for such applications. Here are the steps to disable pop up blocker functionality for Internet Explorer. As mentioned, you may need to disable pop up blockers for other applications.

To disable Internet Explorer's pop up blocker function:

- 1. Go to the Tools menu and choose Internet Options
- 2. Go to the Privacy tab and deselect the pop up blocker checkbox
- 3. Click on the OK button.

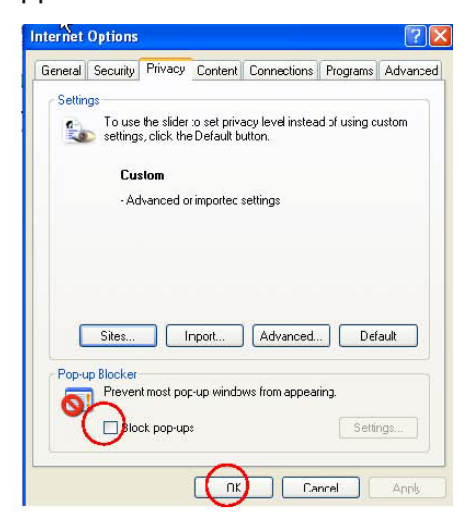

**JavaScript** - must be enabled in the browser settings.

- 1. From the Tools menu on your browser, choose Internet Options
- 2. Choose the Security tab
- 3. Scroll down and enable Scripting of Java applelets

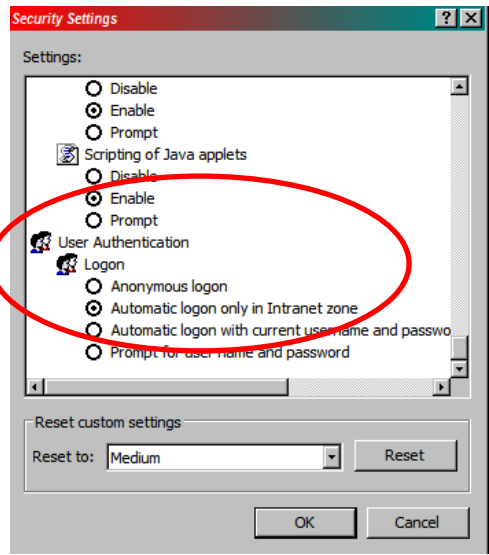

**HTTP version 1.1 -**must be enabled in the browser settings.

- 1. From the Tools menu on your browser, choose Internet **Options**
- 2. Go to the Advanced tab and enable HTTP 1.1 for both selections.

**Note:** If a proxy server is used, HTTP 1.1 must be enabled on the proxy server, and the client browser be configured to use HTTP 1.1 through the proxy connection. Other network devices must also support version 1.1 of HTTP.

Your network administrator will need to ensure clients' hosts can access domains listed above. Flash uses standard web packets.

In some proxy configurations, URL caching should be disabled or bypassed for the "riva.com" domain. This configuration change is not required unless problems occur when using cached URLs.

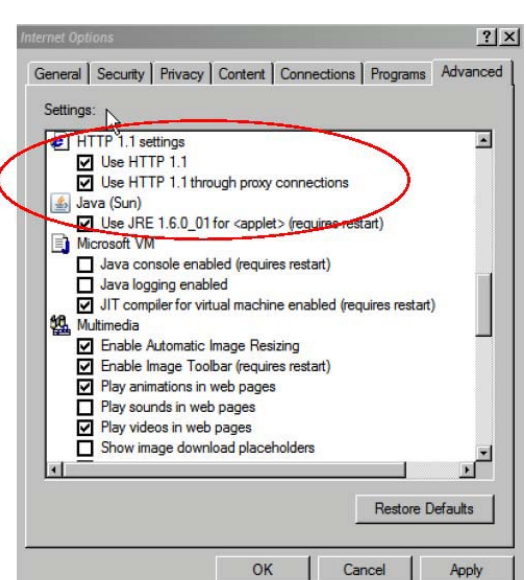

**Active X Controls –** need to be enabled to allow for certain functionality within the LearnCenter. To enable them:

- 1. From the Tools menu on your browser, choose Internet **Options**
- 2. Select the Security tab
- 3. Click on the Custom Level button
- 4. Enable the following options:
	- Automatic prompting for ActiveX controls
	- Download signed ActiveX controls
	- Run ActiveX controls and plug-ins
	- Script ActiveX controls marked safe for scripting

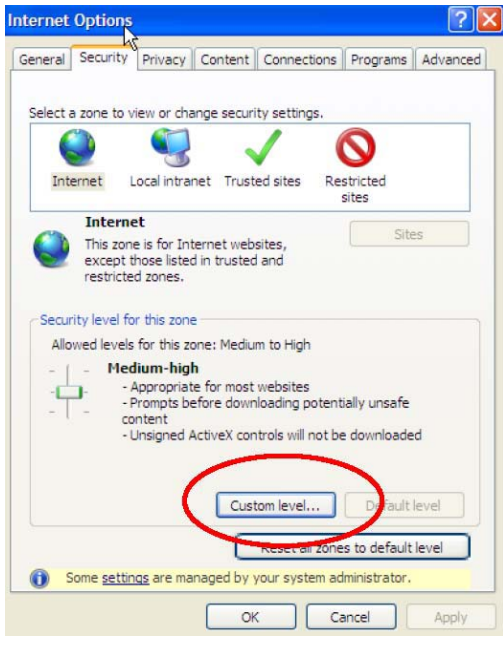

# **Screen Resolution**

Screen resolution should be set to the maximum recommended **Nonemes** Desktop Screen Saver | Appearance Settings | settings of 1024 x 768, however, program content can been functionally viewed at the minimum setting of 800 x 600 if the maximum setting cannot be attained. To adjust screen resolution:

- 1. Right click on your desktop and choose Properties then select the Settings tab.
- 2. On the lower left part of the Display Properties window use the marker to adjust screen resolution to the desired settings.

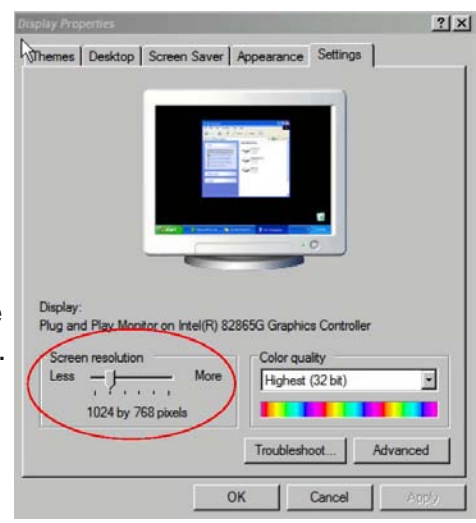

### **Sound card and Speakers**

Sound card and Speakers are not required, though listed in the minimum system requirements document. Users viewing AACN E-Learning content are able to read the complete version of the narrated text as they work through curricula. If your computer is equipped with a sound card and speakers (or headphones) you are also able to listen to a narrator as you work through curricula.

To enable sound on your PC, go to the Start menu, choose Settings then Control Panel and then double click on Sounds and Audio Devices.

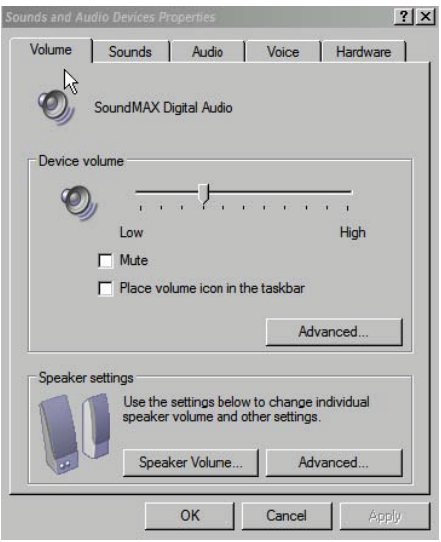

# **Plug-ins**

#### **Updating/Downloading Adobe Flash Player**

To download or update Adobe Flash Player go to: http://www.adobe.com/shockwave/download/download.cgi?P1\_Prod\_Version=Sh ockwaveFlash

Follow the installation instructions provided. If you are unable to download this or any of the required Plug-ins, contact your IT department.

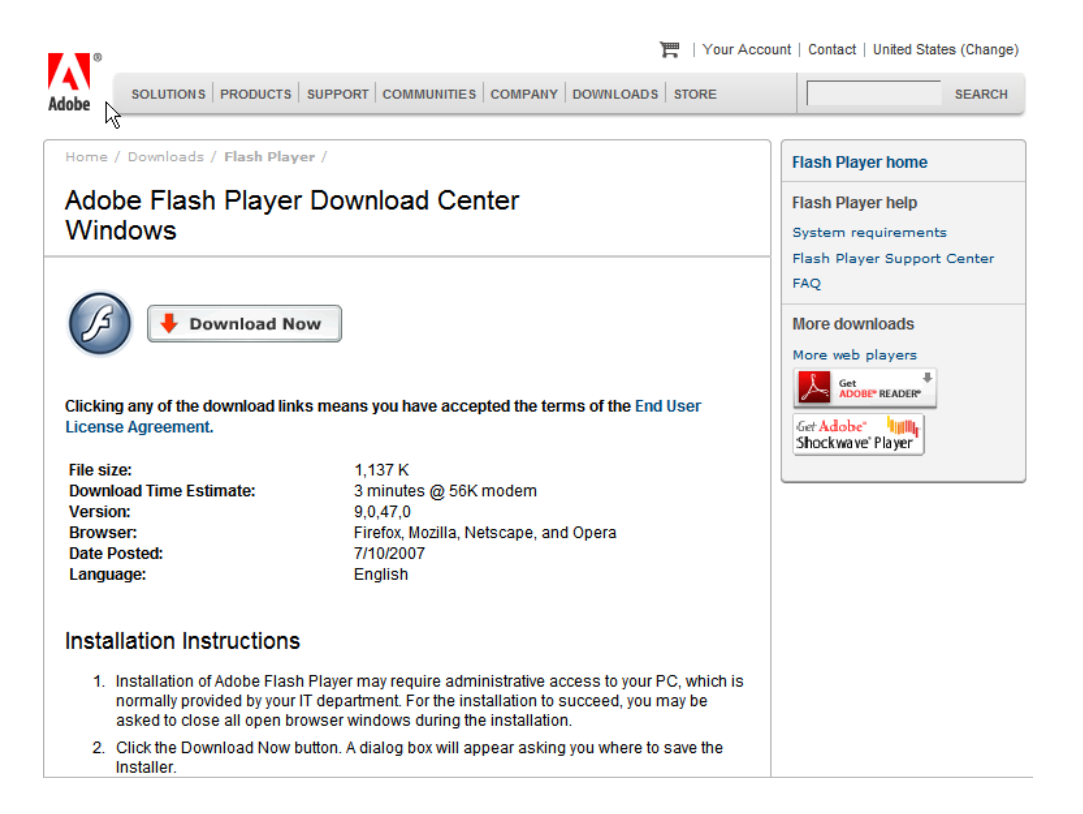

#### **Updating/Downloading Adobe PDF Reader**

To download or update Adobe PDF Reader, go to: http://www.adobe.com/products/acrobat/readstep2.html

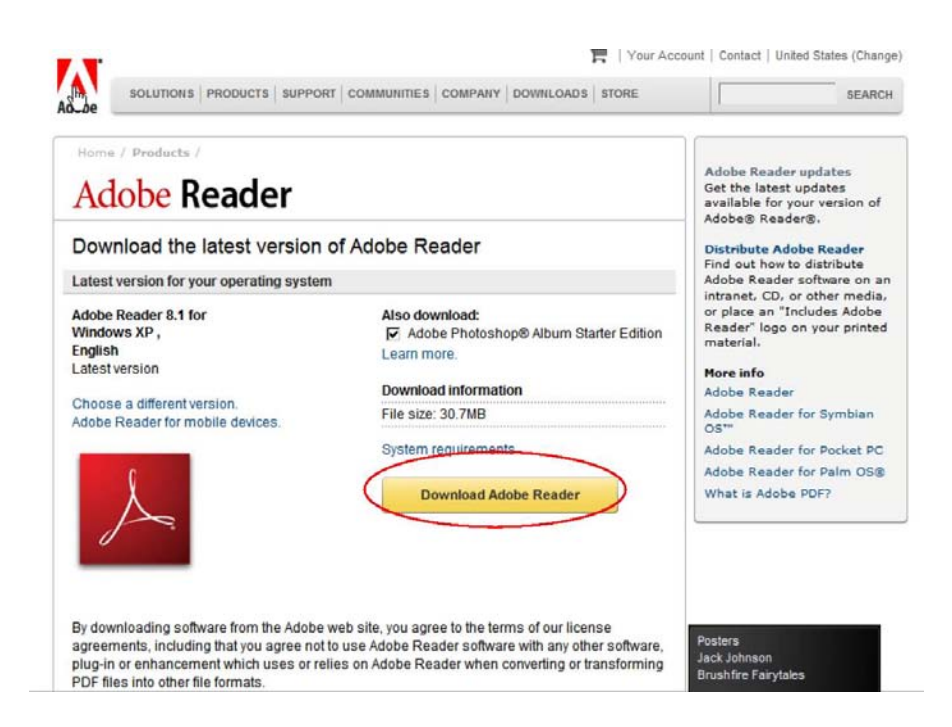

## **Downloading Windows Media Player**

To download Windows Media Player, go to:

http://www.microsoft.com/windows/windowsmedia/download/AllDownloads.aspx? displang=en&qstechnology=

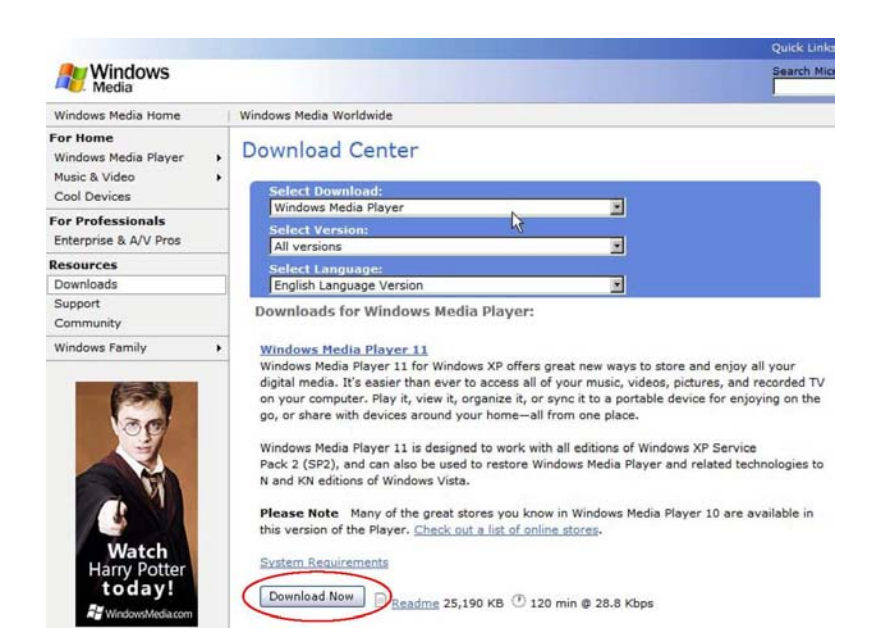